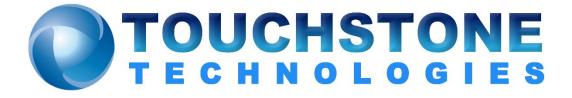

# Recording, Extracting, Importing and Replaying Media Streams with WinSIP

Touchstone Technologies, Inc. 225 N York Road, Rear Hatboro, PA 19040 Tel: 267-222-8687

www.touchstone-inc.com Copyright 2002 - 2025

# This quick start guide shows you how to record, extract, import and replay media streams with WinSIP

## Setting up to record

- 1. In WinSIP, from the menu, select "Options" then "Settings".
- 2. From the "WinSIP Settings" pages, locate and select the "Advanced" tab.
- 3. On the Advanced tab, locate the "Media Recording" group.
- 4. From the Media Recording group, enable audio and/or video recording by selecting the "**Record Audio Streams**" and/or the "**Record Video Streams**" option(s).
- 5. Select "**Packetized**" for the format unless you are certain that WinSIP natively supports the codec type and rate (e.g. 64Kb G.711 aLaw or uLaw).
- 6. If desired, you may specify a name for the resulting file.
- 7. Press "OK" on the "WinSIP Settings" pages

Note: When finished creating samples, make sure to turn off recording before running in bulk mode!

#### Recording

We recommend that while recording, you set the call repetition option to "**Single**". Start WinSIP and it will continue to record the media stream(s) for the duration of the call or until the hard drive is full.

By default, the resulting file(s) will be placed in the WinSIP application directory and have the following naming convention unless overridden in step 6 above:

```
audio_[SIP UID@ADDR].[CODEC TYPE] e.g. audio_mary@192.168.1.10:40000.g729a
video [SIP UID@ADDR].[CODEC TYPE] e.g. video mary@192.168.1.10:40002.h264
```

#### Extracting

You may also extract RTP media streams captured using Ethereal/Wireshark. To extract a stream:

- 1. In WinSIP, from the menu, select "Tools" then "Import Media from PCap Trace Files...".
- 2. Follow the wizard to select, extract, and save the media stream for importation.

Typically, the resulting files from either of these operations would be moved to a user-defined directory structure underneath the (default) c:\WinSIP\Media Files path in preparation for replay.

## **Importing and Replaying**

To import and replay a file, you will need to create a codec type/sub-type entry for it. The following steps details that procedure:

- 1. In WinSIP, from the menu, select "Options" then "Settings".
- 2. From the "WinSIP Settings" pages, locate and select the "Media" tab.
- 3. On the Media tab, locate the appropriate "**Capabilities**" group **for** the media type you are adding (i.e. "**Audio Capabilities**" or "**Video Capabilities**").
- 4. Press the "Edit Codecs..." button within the selected group.
- 5. On the "Codec Maintenance" dialog, under the "Codec Definitions" list, select either:
  - a. "Add" to create a brand-new codec type entry from scratch
  - b. "Copy" to create an new entry of another existing codec type
    e.g. if you are adding G722.2 and do not currently have a codec type definition in the list for G.722.2, select "Add". If you already have a G.722.2 entry in the list and would like to use those attributes for this entry, select "Copy". Each sub-entry (i.e. second and subsequent) for a codec requires a unique sub-type (sequence) number.
- 6. Fill in the appropriate attributes for the codec and select the previously recorded file for either the video clip, or audio playlist entry.
- 7. When completed, "OK" the "Codec Maintenance" dialog and the "WinSIP Settings" pages. Important: This step saves and reloads the global Codecs.xml file in WinSIP.
- 8. From the menu select "**Options**" then "**Settings**".
- 9. From the "WinSIP Settings" pages, locate and select the "Media" tab.
- 10. On the Media tab, locate the appropriate "**Capabilities**" group **for** the media type you are adding (i.e. "**Audio Capabilities**" or "**Video Capabilities**").
- 11. Locate the newly added codec entry in the "Available" and move it to the "Selected" list.
- 12. Press "**OK**" when complete.
- 13. Go to the "Edit View".
- 14. Under the appropriate codec column, select the new entry.
- 15. WinSIP is now ready to replay your clip.